## **How to change directory for offline maps to SD card**

Offline maps are available only in GPX Viewer PRO. So this how to won't work in free version of GPX Viewer.

This how to shows how to change directory for offline maps to SD card on **Android 5.0** as on higher versions this process is simpler. Unfortunately it is not possible to change directory for offline maps to SD card on devices with **Android 4.4.4 and lower**. On **Android 6.0 and higher** when you navigate to SD card you just need to grant permission to write to SD card through showed dialog. On **Android 5.0** in showed dialog you need to navigate to actual SD card into which you want to store offline maps and then tap on **Select all** button.

Below are step by step instructions how to change directory for offline maps to SD card.

- 1. First off you need to start GPX Viewer PRO.
- 2. In **top toolbar** tap on **map** button **without globe**. If you hidden this button previously tap on **…** button in top right corner in this top toolbar and from menu select **Offline map**. If you have also hidden this button, open left main menu, then tap on **Settings** button. In settings screen tap on **Maps** button and then **Offline maps manager**, when you do this you can continue to step 4 of this how to.
- 3. In **Offline map dialog** tap on **Download** button at bottom.
- 4. In **Offline maps manager** tap on **…** button in top right corner.
- 5. From menu select **Change offline maps directory**.
- 6. In **Android 6.0 and higher** you will be asked to grant GPX Viewer PRO permission to read and write external storage if you haven't granted it yet. In order for GPX Viewer PRO to change directory for offline maps you need to grant this permission to GPX Viewer PRO.
- 7. In showed dialog navigate to **SD card directory**.
- 8. Then tap on **+** button in top right corner to create directory.

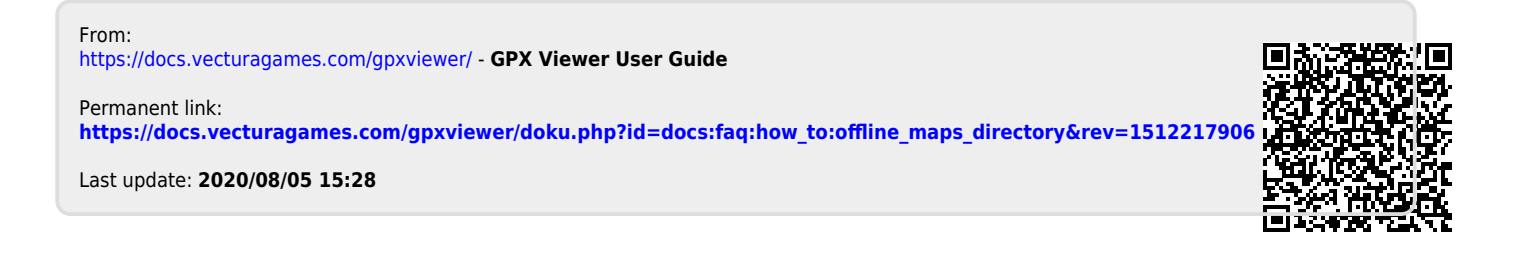